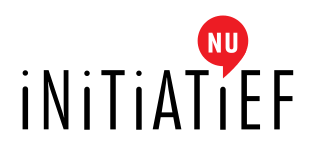

## Handleiding Social Talk: Deelname

**Let op:** als je Zoom voor de eerste keer gaat gebruiken, lees dan eerst de handleiding 'Voorbereiding' door. Je vindt dez[e hier.](http://initiatief.nu/wp-content/uploads/2016/09/Handleiding-Social-Talk-Voorbereiding.pdf) Doe dit uiterlijk één dag voorafgaand aan de Social Talk. Als je dat gedaan hebt, kun je verder in deze handleiding.

Om eenvoudig deel te kunnen nemen aan een van onze Social Talks, is het goed om deze handleiding door te nemen. In deze handleiding leggen we je eerst uit hoe je deel kunt nemen aan een Social Talk. Vervolgens leggen we enkele functies van Zoom uit.

- - Stap 1a: open het programma
	- vanuit installatie Na de installatie van het programma zou je dit moeten zien:

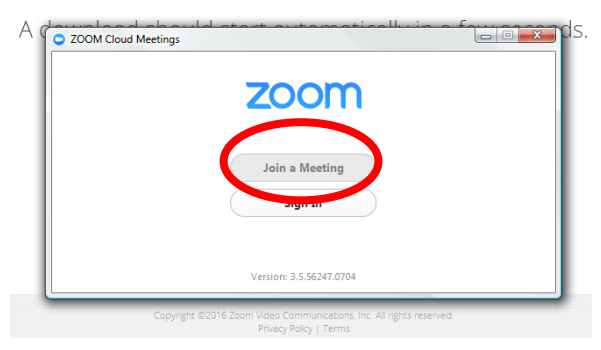

vanuit het klikken op onze link

Als je het programma al eerder hebt geïnstalleerd, bijvoorbeeld bij deelname aan een eerdere Social Talk, hoef je enkel op de link naar de bijeenkomst te klikken. Deze link vind je in de e-mail met het onderwerp "Link naar Social Talk" die we je hebben toegestuurd, nadat je je hebt aangemeld voor de bijeenkomst. Een voorbeeld van zo'n link is: https://zoom.us/j/143707113. Let op: dit is enkel een voorbeeld!

Als je op de link klikt wordt je internetbrowser geopend en komt er een pop-up met de vraag of je de applicatie wilt starten. Klik op 'start applicatie' (of in het Engels: 'launch application') en Zoom zal opstarten.

\* Mocht je onverhoopt toch bovenstaande pop-up zien, klik dan op 'Join a Meeting'.

Stap 1b: open het programma Wanneer je bovenstaande pop-up in beeld ziet: klik op Join a Meeting.

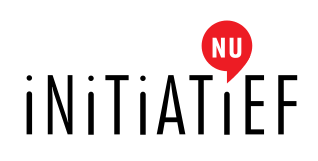

*Stap 2: vul je naam in.* Het volgende scherm verschijnt:

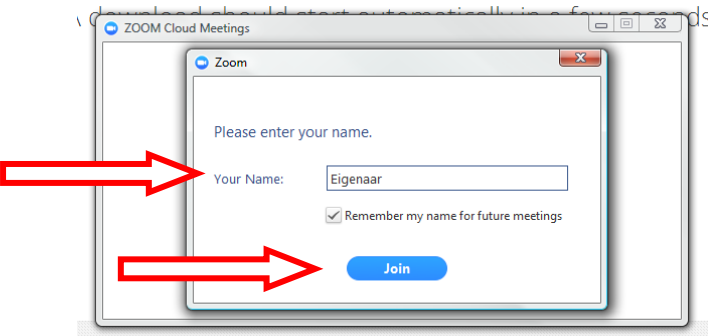

Vul je voor en achternaam in en klik op *Join*. Kijk je met een groep deelnemers? Geef de groep dan een herkenbare naam. Hiermee ben je herkenbaar voor de organisatie en de deelnemers. Dat we weten wie je bent is echter voornamelijk belangrijk in verband met het stellen van vragen, daarover later meer.

\* Mogelijk zie je een andere pop-up, waarin ook gevraagd wordt naar een **"Room ID"**. Vul hier de cijfers in uit de link naar de bijeenkomst. In bovenstaande voorbeeldlink zijn dat de cijfers: 143707113.

#### **CUD** *Stap 3: geluidsinstellingen*

In het volgende scherm word je gevraagd welk geluid je wilt gebruiken. Als je via computer/laptop (iets anders dan je telefoon) deelneemt, zou het volgende scherm moeten verschijnen:

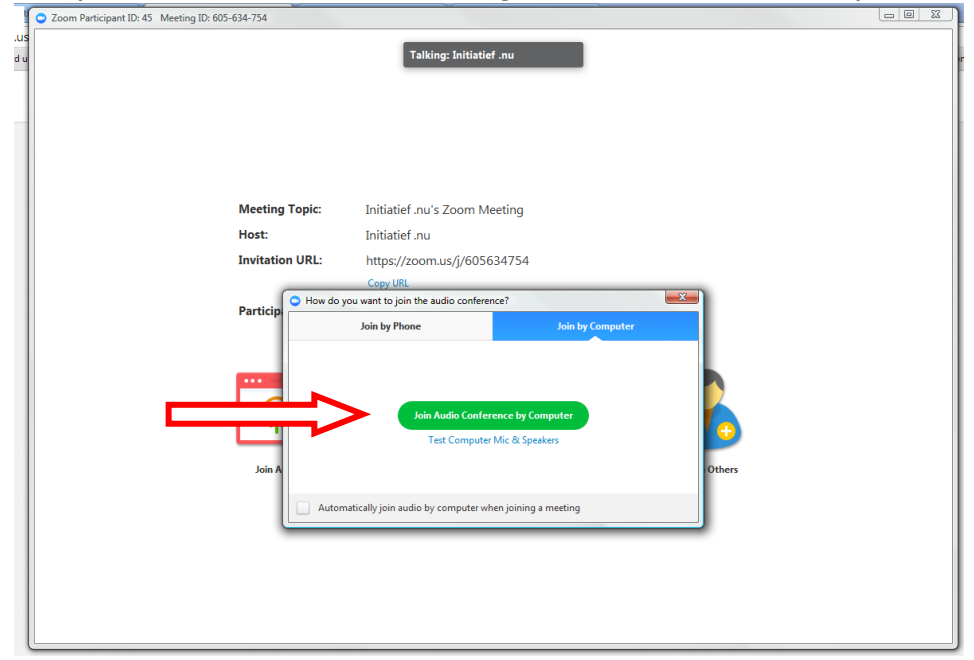

Als je niet zeker bent of je geluid werkt, klik dan op *Test Computer Mic & Speakers*. Als je weet dat het werkt, klik dan op de groene knop. Dan gebruikt Zoom automatisch het geluid van je computer.

\* vink eventueel onderin het vakje aan, zodat je deze stap bij een volgende deelname kunt overslaan

Zodra je op de groene knop hebt gedrukt, ga je naar de bijeenkomst. Hoe dat eruit ziet en hoe het in zijn werk gaat, zie je op de volgende pagina's.

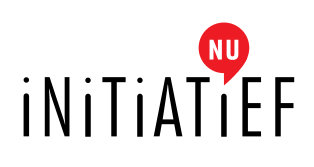

# *Stap 4: De bijeenkomst*

Het scherm van de bijeenkomst ziet er als volgt uit:

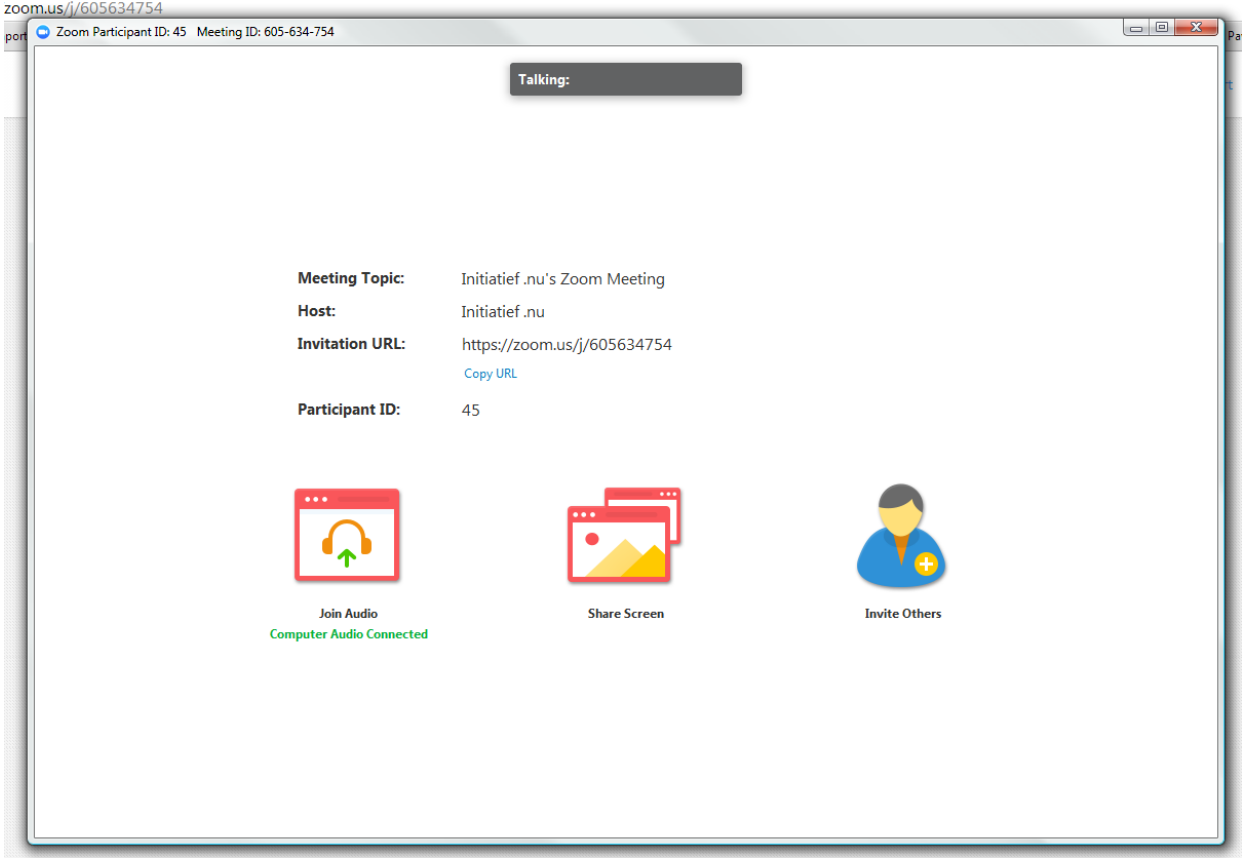

### Wat zie je:

- *Het grijze balkje bovenin, "Talking"*: Op het moment dat er gesproken wordt, staat hier welke deelnemer er aan het woord is. In het geval van de Social Talk zal dit altijd Initiatief.nu zijn, omdat het grotendeels een presentatie betreft. Bij het stellen van vragen is het mogelijk dat een van de deelnemers aan het woord komt, hierover volgt hieronder meer informatie.
- *Meeting Topic*: het onderwerp van de Social Talk
- *Host*: Degene die de bijeenkomst houdt. In ons geval altijd: Initiatief.nu
- *Invitation URL*: de URL van de bijeenkomst. Deze kun je gebruiken om anderen uit te nodigen voor de bijeenkomst. Klik op *Copy Url*, plak deze dan in een e-mail. Als je anderen uitnodigt, denk er dan aan dat zij de voorbereidingsfase nog moeten doorlopen als het de eerste keer is dat ze aanschuiven. Stuur de link daarom op tijd door.
- Participant ID: jouw deelnemersnummer. Dit is voor iedereen identiek, maar geeft niet weer hoeveel deelnemers er in de bijeenkomst zijn.

De drie knoppen onderin het scherm:

- Join audio: audio-instellingen zoals je hebt aangegeven. Als je hierop klikt kun je de instellingen wijzigen.
- Share screen: Hiermee kun je je scherm delen zodat andere deelnemers jouw scherm zien. **NOOT:** Deze optie is niet beschikbaar tijdens een Social Talk.
- Invite others: Via deze knop kun je anderen uitnodigen om deel te nemen. Dit kan echter ook eenvoudig door de Invitation URL in een e-mail te plakken, zoals hierboven uitgelegd, of je eigen e-mail met de link naar de bijeenkomst door te sturen.

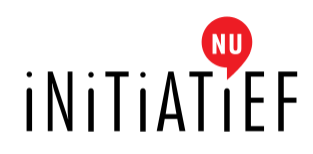

Als je met je muis over het scherm gaat, verschijnt er onderin een zwarte werkbalk:

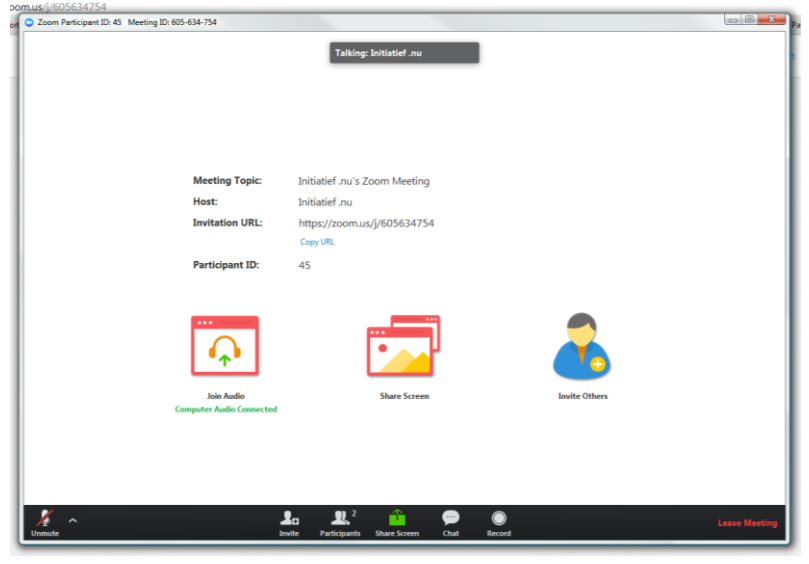

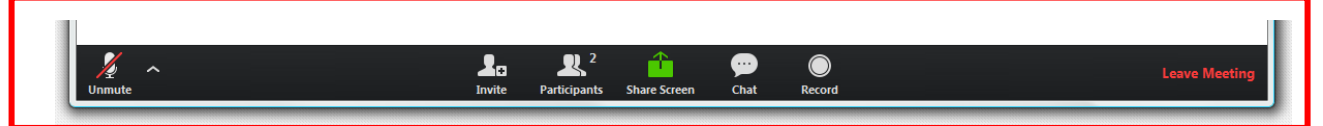

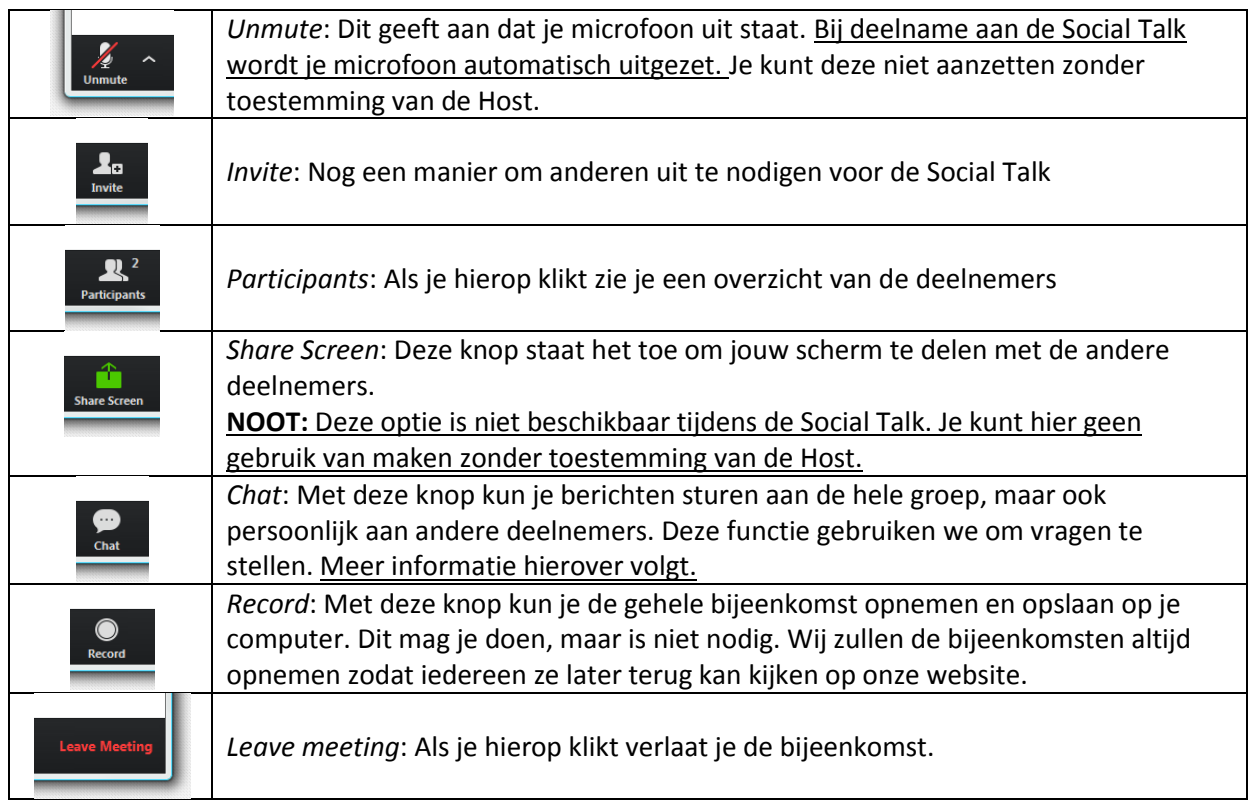

Een belangrijke functie tijdens de Social Talk is *Chat*. Deze wordt gebruikt om vragen te stellen tijdens de bijeenkomst. Op de volgende pagina leggen we uit hoe dit in zijn werk gaat.

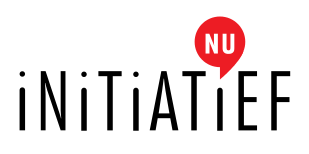

### **NU** *Stap 5: Vragen stellen*

De bijeenkomst begint met een korte introductie, waarna de spreker zijn of haar presentatie zal houden. De spreker zal eerst zijn/haar presentatie houden, na afloop is er ruimte voor vragen. Heb je tijdens de presentatie vragen? Geen probleem. De vragen gaan namelijk niet direct naar de spreker, maar worden verzameld door een tussenpersoon, de moderator. De moderator verzamelt alle vragen en zorgt er na afloop voor dat deze bij spreker terecht komen. De spreker herhaalt je naam en je vraag en zal deze beantwoorden.

**\* Belangrijk:** In verband met de tijd is er mogelijk geen ruimte om alle vragen te behandelen tijdens de bijeenkomst. Er wordt dan een selectie gemaakt van de belangrijkste of meest voorkomende vragen. Wordt jouw vraag niet behandeld tijdens de Social Talk? Geen zorgen, na afloop worden alle vragen beantwoord. Een overzicht van alle vragen en antwoorden wordt samen met de Social Talk op de website geplaatst.

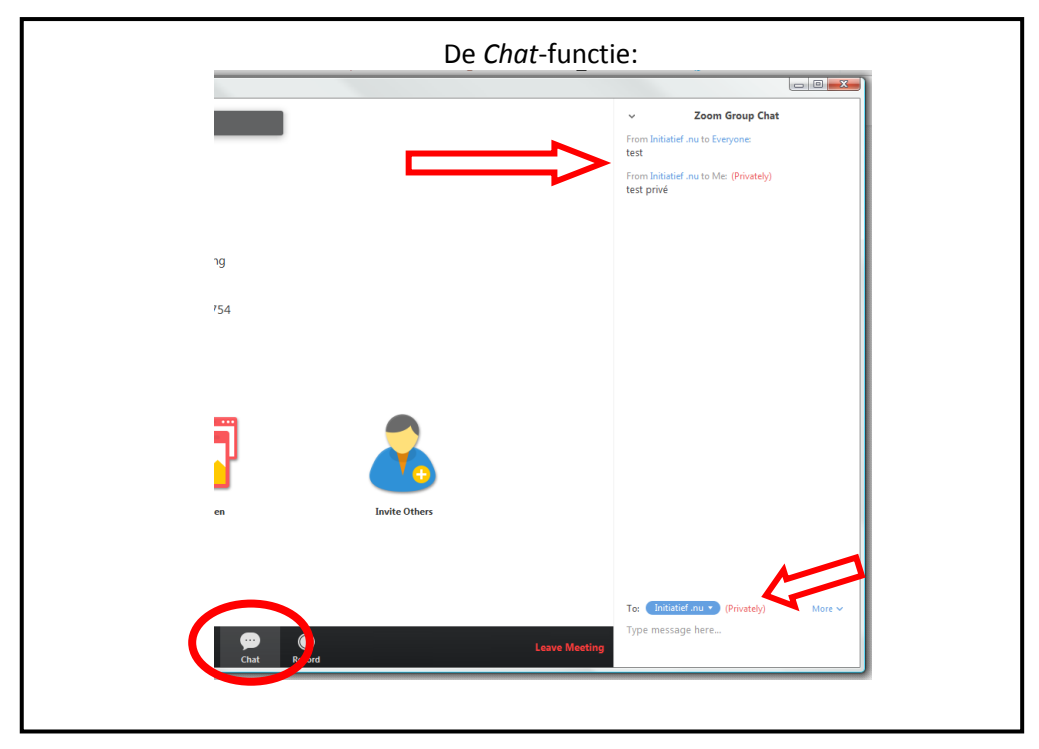

Zodra je een vraag hebt kun je deze stellen via de *Chat* functie:

- privé: direct naar Initiatief.nu
- naar de hele groep

Onderin het chat-venster kun je je berichten typen. Je hebt hierbij de keuze of je dit naar de hele groep wilt sturen, of privé naar Initiatief.nu of een enkele deelnemer.

**We vragen je nadrukkelijk om je vraag te stellen in de groep.** Van deze chat wordt namelijk een back-up gemaakt. Daarnaast is het mogelijk dat een andere deelnemer het antwoord op je vraag heeft en je vraag kan beantwoorden.

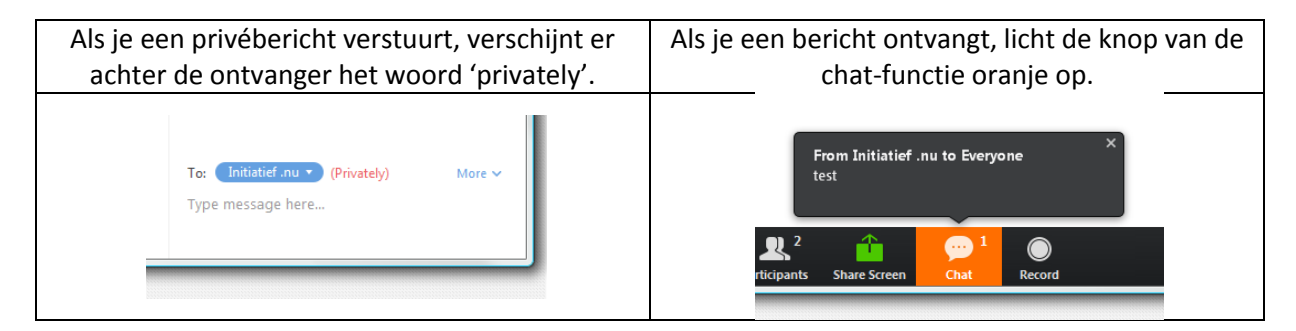

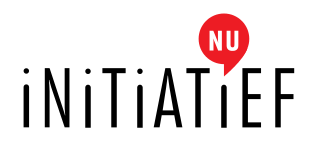

# *Stap 6: Het einde van een Social Talk*

Als alle vragen beantwoord zijn, zal de spreker nogmaals vragen of nog vragen zijn. Als dit niet het geval is, zal de spreker u bedanken voor uw deelname en vervolgens de Social Talk beëindigen.

U krijgt dan de volgende melding:

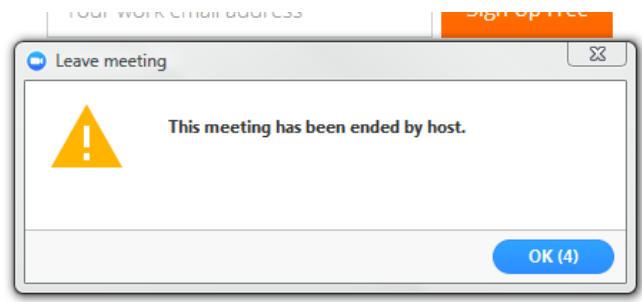

Als u deze melding ziet, kunt u uw scherm sluiten. De melding verdwijnt na 5 seconden vanzelf uit beeld.

Het is ook mogelijk om zelf de Social Talk te verlaten. Dat doet u als volgt:

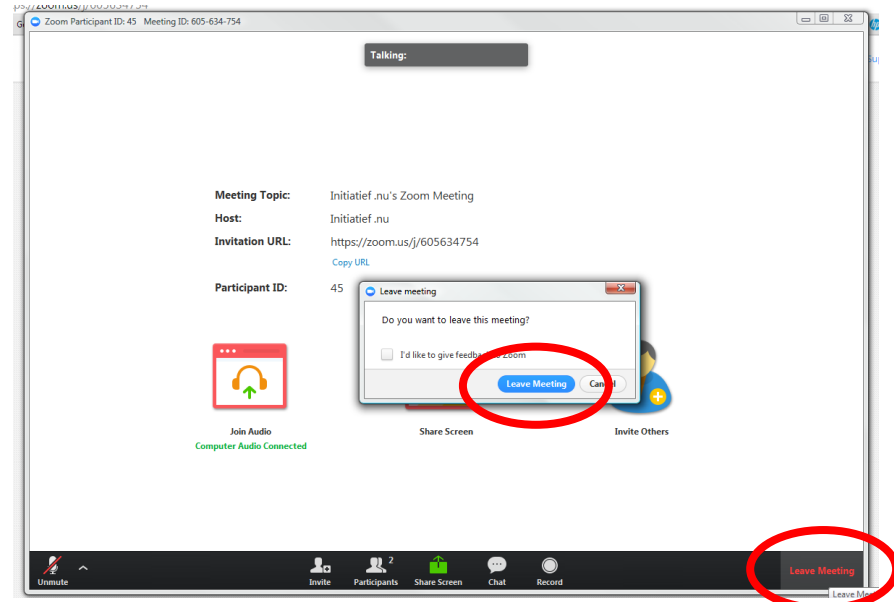

Onderin de zwarte balk kunt u rechtsonder klikken op *Leave Meeting*. Vervolgens verschijnt bovenstaande pop-up in beeld. Als u de bijeenkomst wilt verlaten, klikt u op de blauwe knop met de tekst *Leave Meeting.*

## *Stap 7: Feedback*

Als u de bijeenkomst verlaat, of als de bijeenkomst is beëindigd, verschijnt er in uw beeld nog een melding van Zoom, met de vraag of u feedback wilt geven. Dit is niet nodig, u geeft dan namelijk feedback aan Zoom over de software. Wilt u feedback geven aan Initiatief.nu over de Social Talk? Stuur dan een e-mail naar [info@initiatief.nu.](mailto:info@initiatief.nu)

Hartelijk dank voor uw deelname.